## **Configurar Assinador para novo módulo**

De Wiki SIGEPE Desenvolvimento Configurar Assinador para novo módulo

Esta página detalha o processo de Configuração na máquina do usuário para o correto funcionamento do Assinador Digital em novos módulos. Para este exemplo, estamos configurando à partir do módulo AFD. URL: https://validacao.sigepe.csd.serpro/AFD

Para auxiliar no processo, foram geradas algumas capturas de tela (numeradas de 1 a 9), que se encontram após a lista. Vamos ao passo a passo:

1) Acessar o AFD no ambiente de Validação. Ao carregar, clicar no cadeado com exclamação em amarelo (pode estar com x vermelho caso não tenha adicionado uma exceção pro site), depois na seta pra direita, e finalmente em "Mais informações";

2) Na janela de informações da página, acessar a Aba de Segurança e clicar em "Ver certificado";

3) Na janela do Visualizador de certificado, clicar na Aba Detalhes;

4) Na parte de baixa da aba, clicar no botão "Exportar";

5) Escolha o local para salvar o certificado. Sugerimos acrescentar o nome do ambiente no arquivo para diferenciar o certificado de validação do de homologação, por exemplo;

6) Abra o Painel de Controle do Java;

7) Acesse a Aba de Segurança e clique em "Gerenciar Certificados";

8) Na janela de Certificados, escolha o tipo de Certificado "Local Seguro", e selecione o botão "Importar";

9) Na janela de importação, altere o filtro para "Todos os arquivos", procure a pasta onde salvou o certificado e selecione o arquivo desejado. Ex: "sigepecsdserprovalidacao.crt". Clicar no botão "OK" para confirmar;

10) Clicar no botão "Fechar" da janela de Certificados;

11) Clicar no botão "OK" do Painel de Controle do Java.

12) Acessar o sistema e tentar fazer a Assinatura de Documento no Componente;

Obs: Esse procedimento precisa ser feito para cada ambiente: Desenvolvimento, Validação, Homologação e Produção.

Seguem as imagens do passo a passo:

Obtida de "https://wiki.sigepe.csd.serpro /index.php?title=Configurar\_Assinador\_para\_novo\_m%C3%B3dulo&oldid=25672"

- Esta página foi modificada pela última vez às 15h40min de 7 de June de 2018.
- Esta página foi acessada 29 vezes.

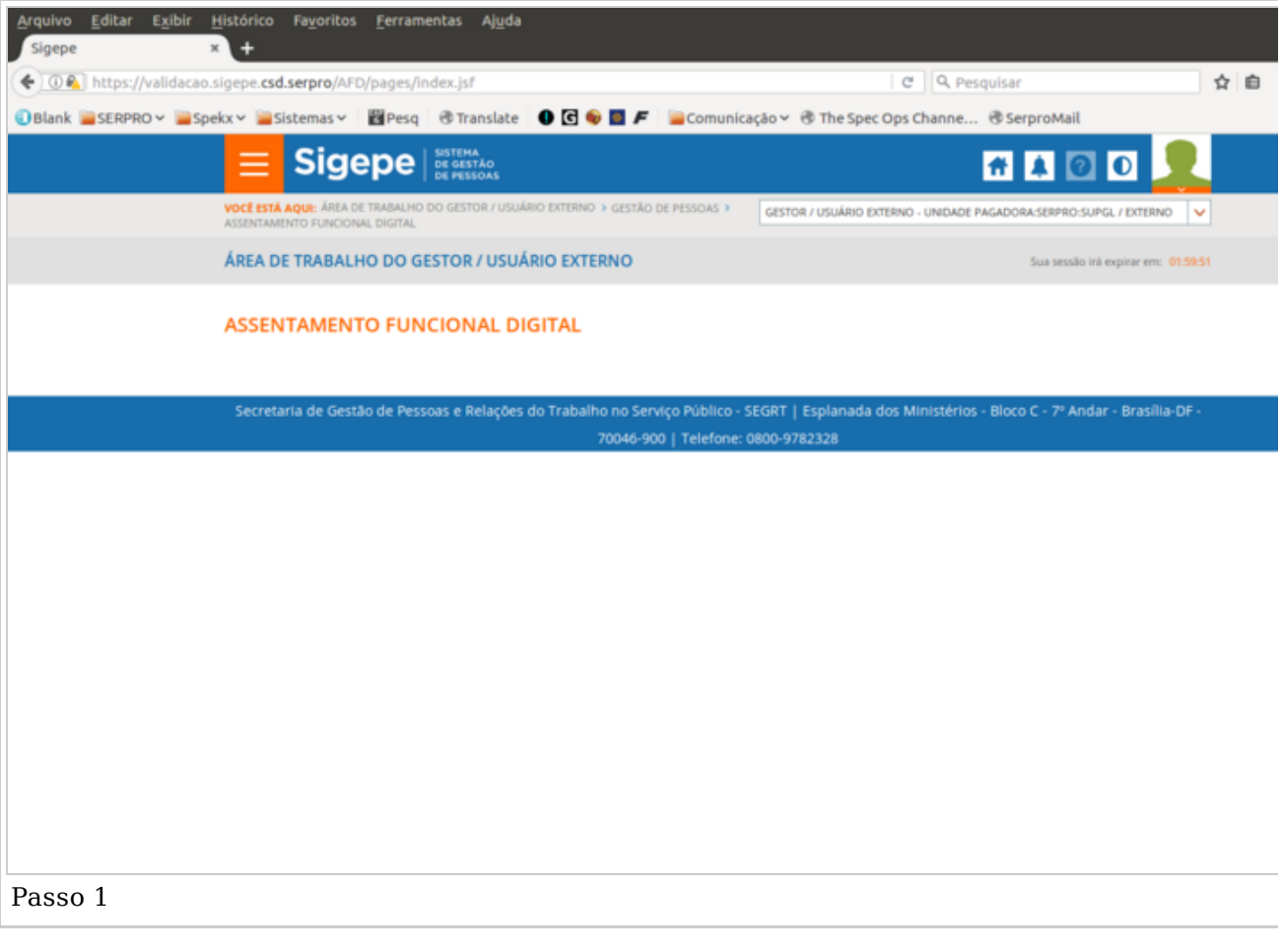

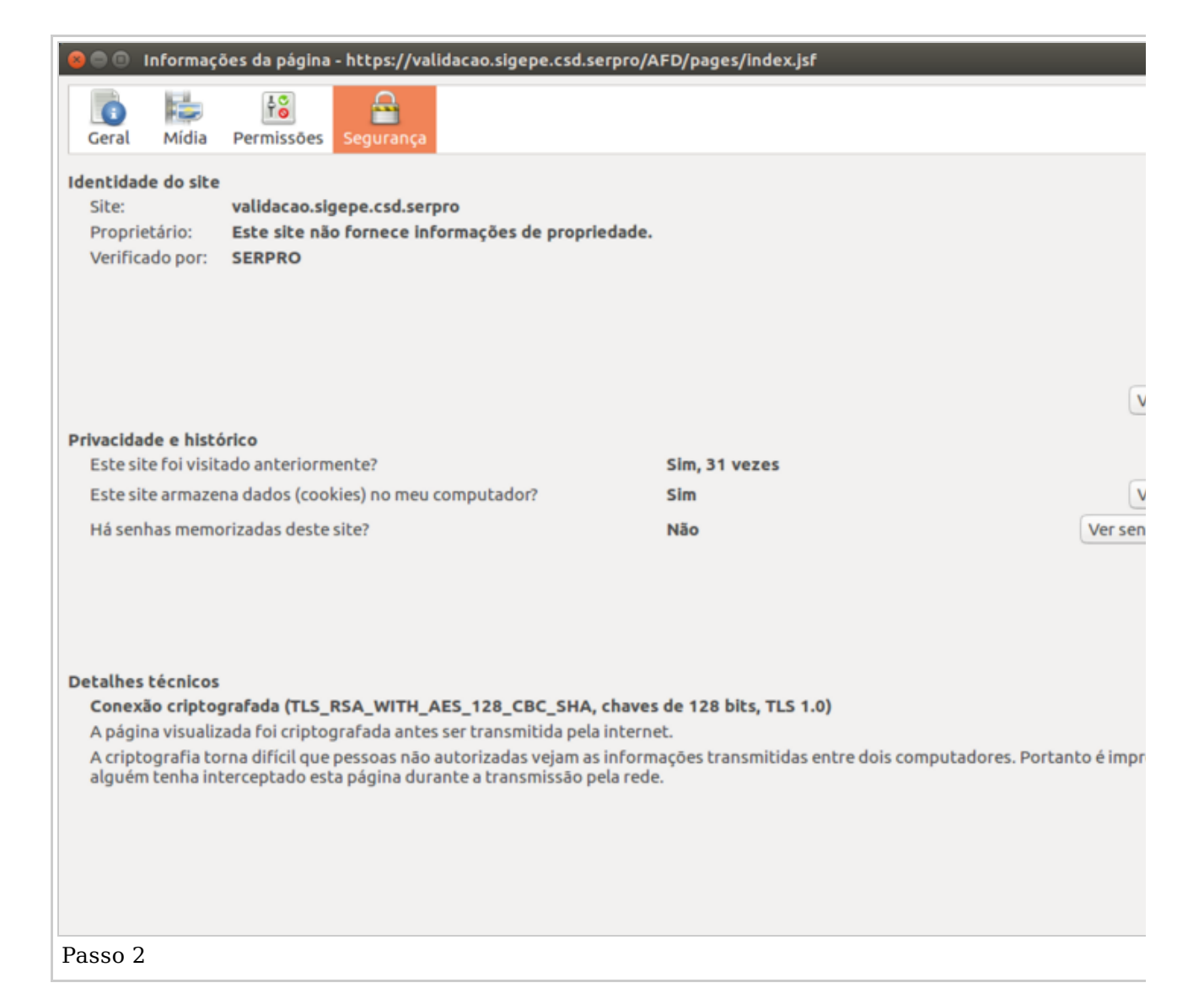

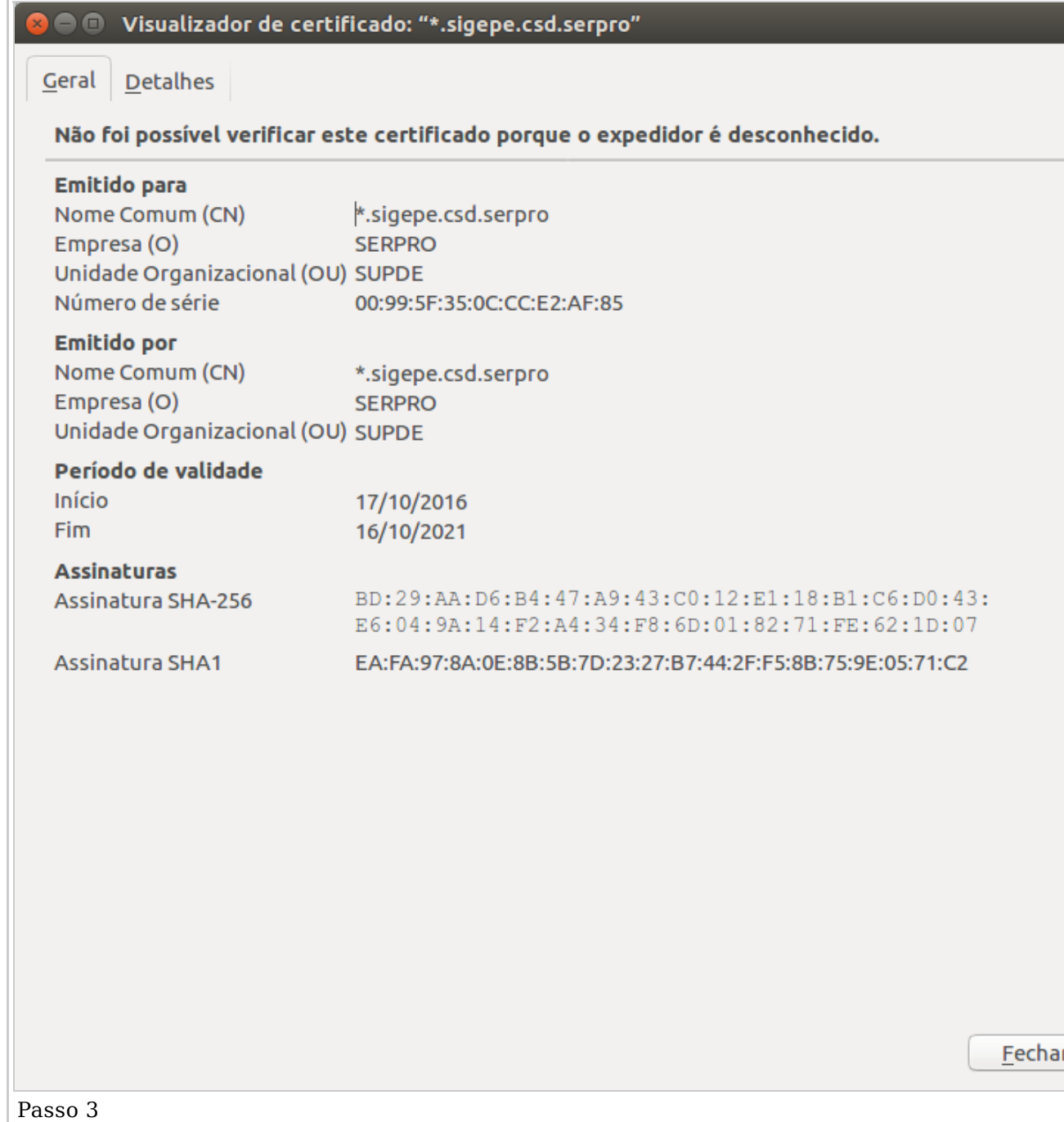

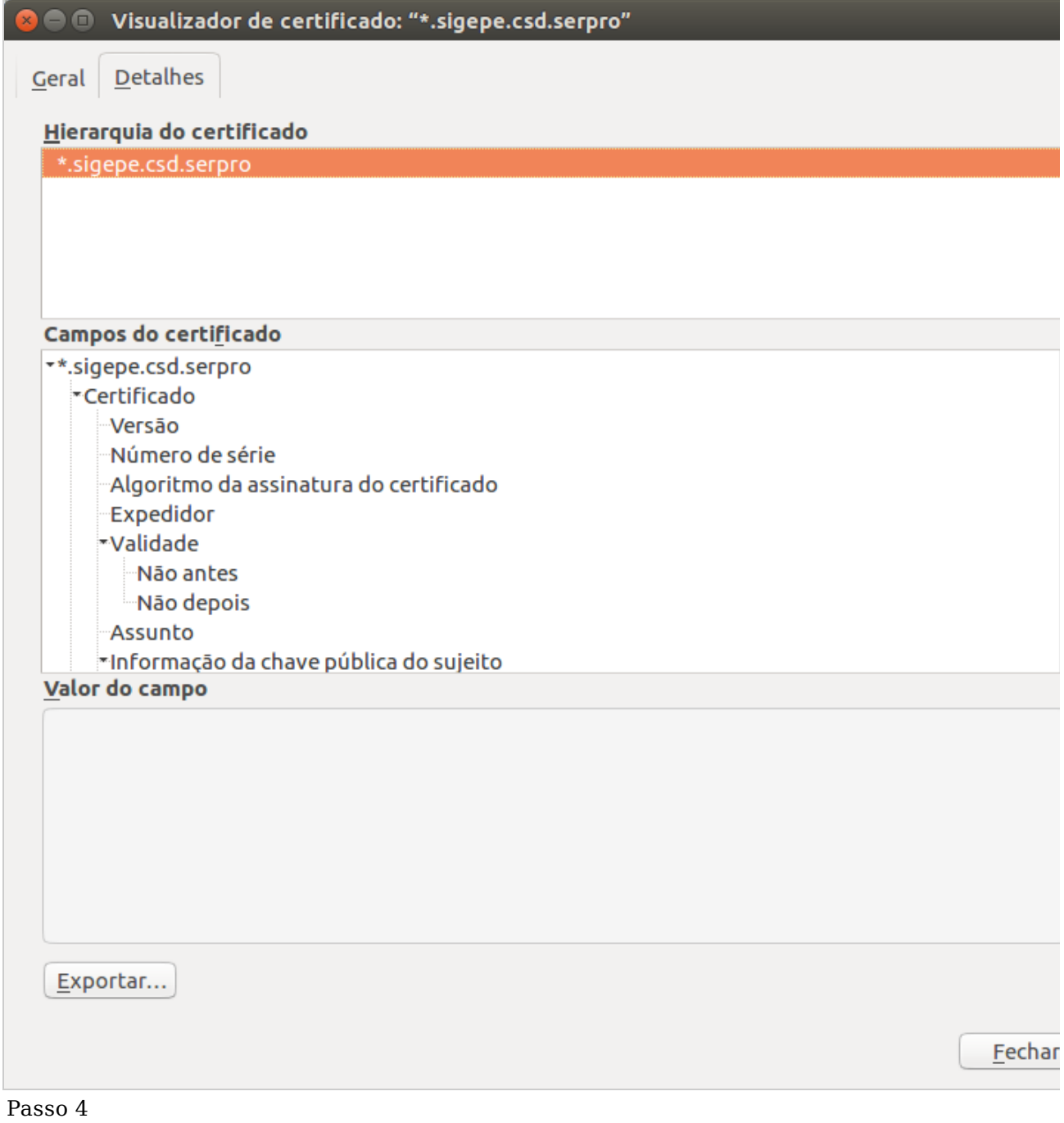

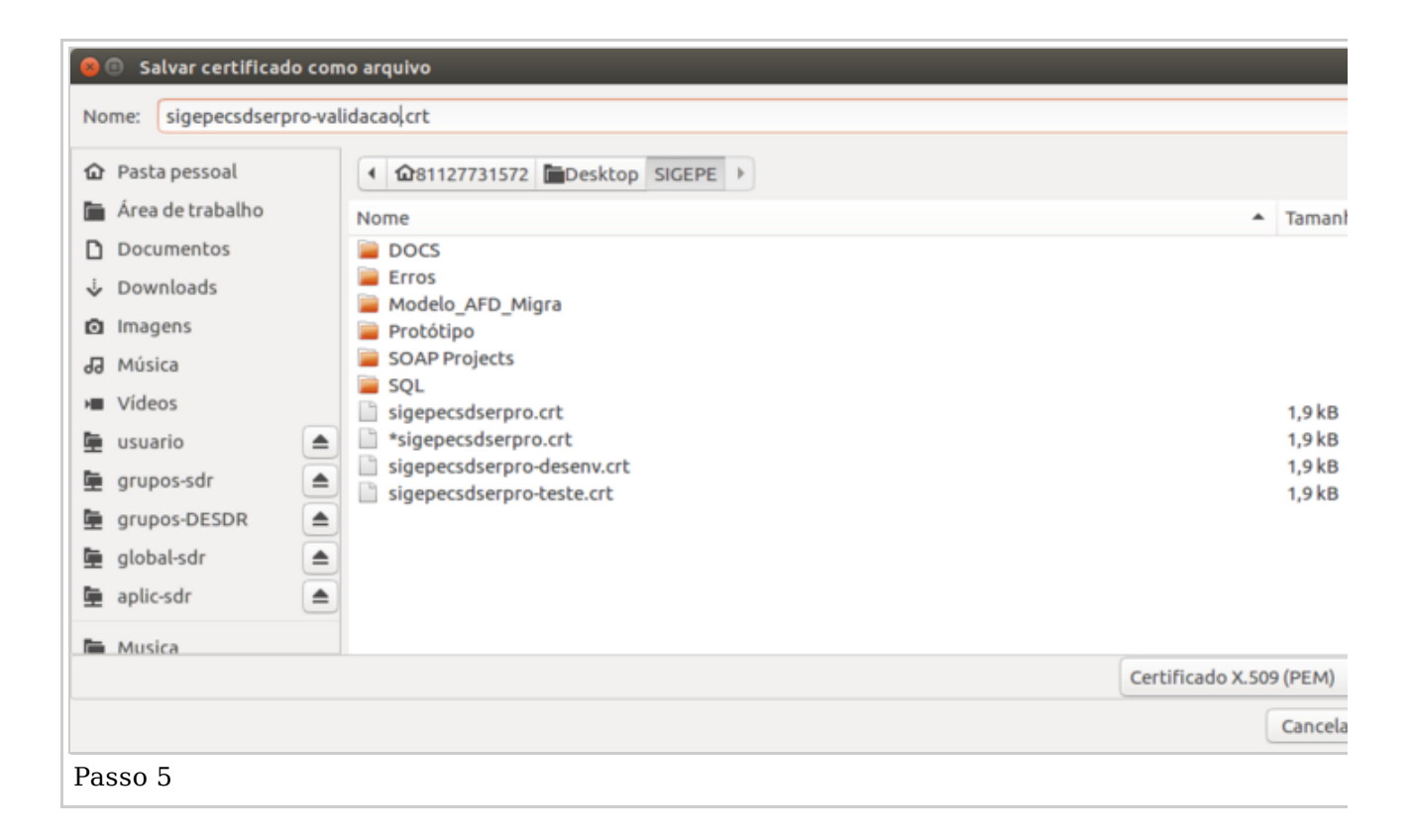

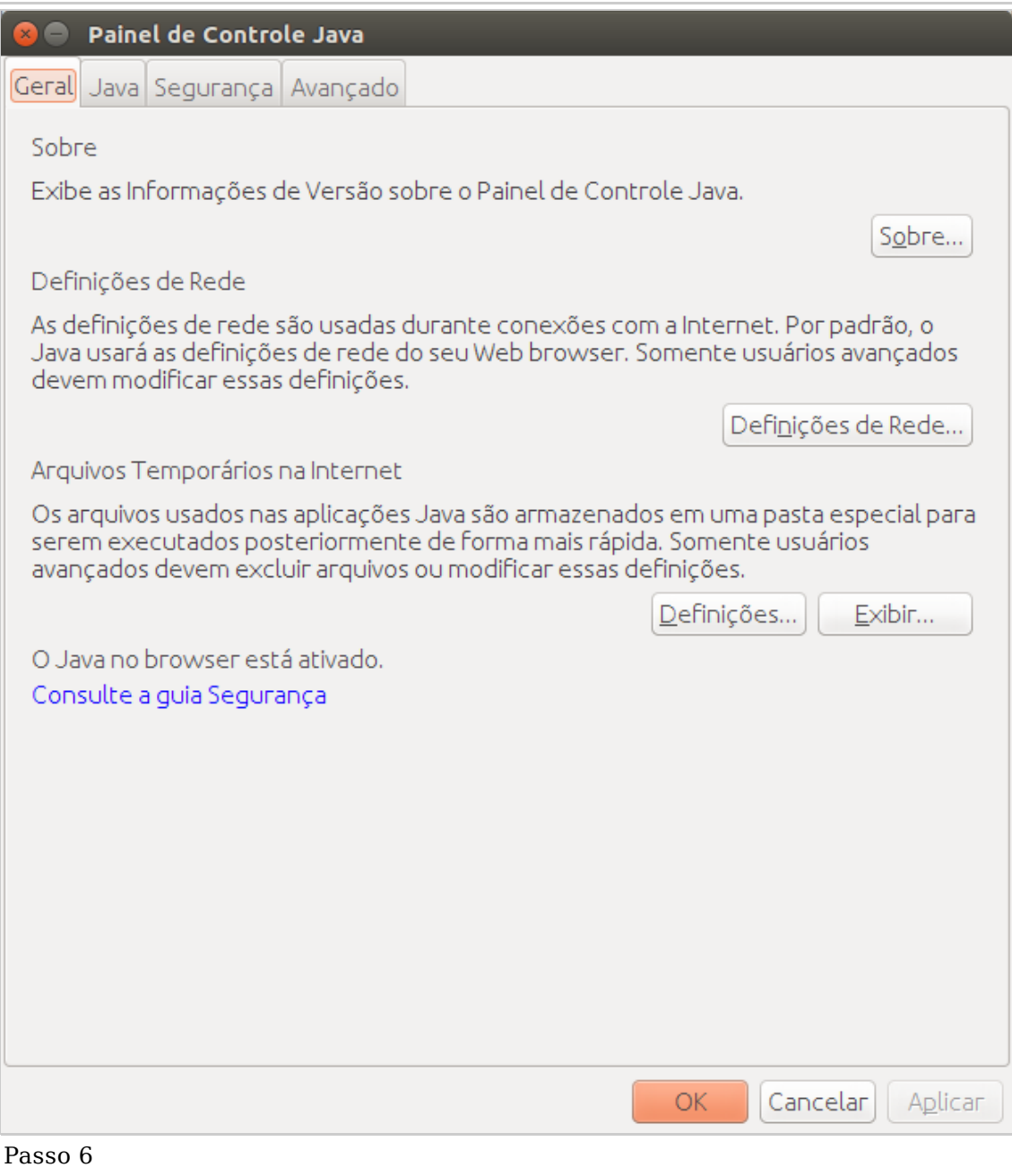

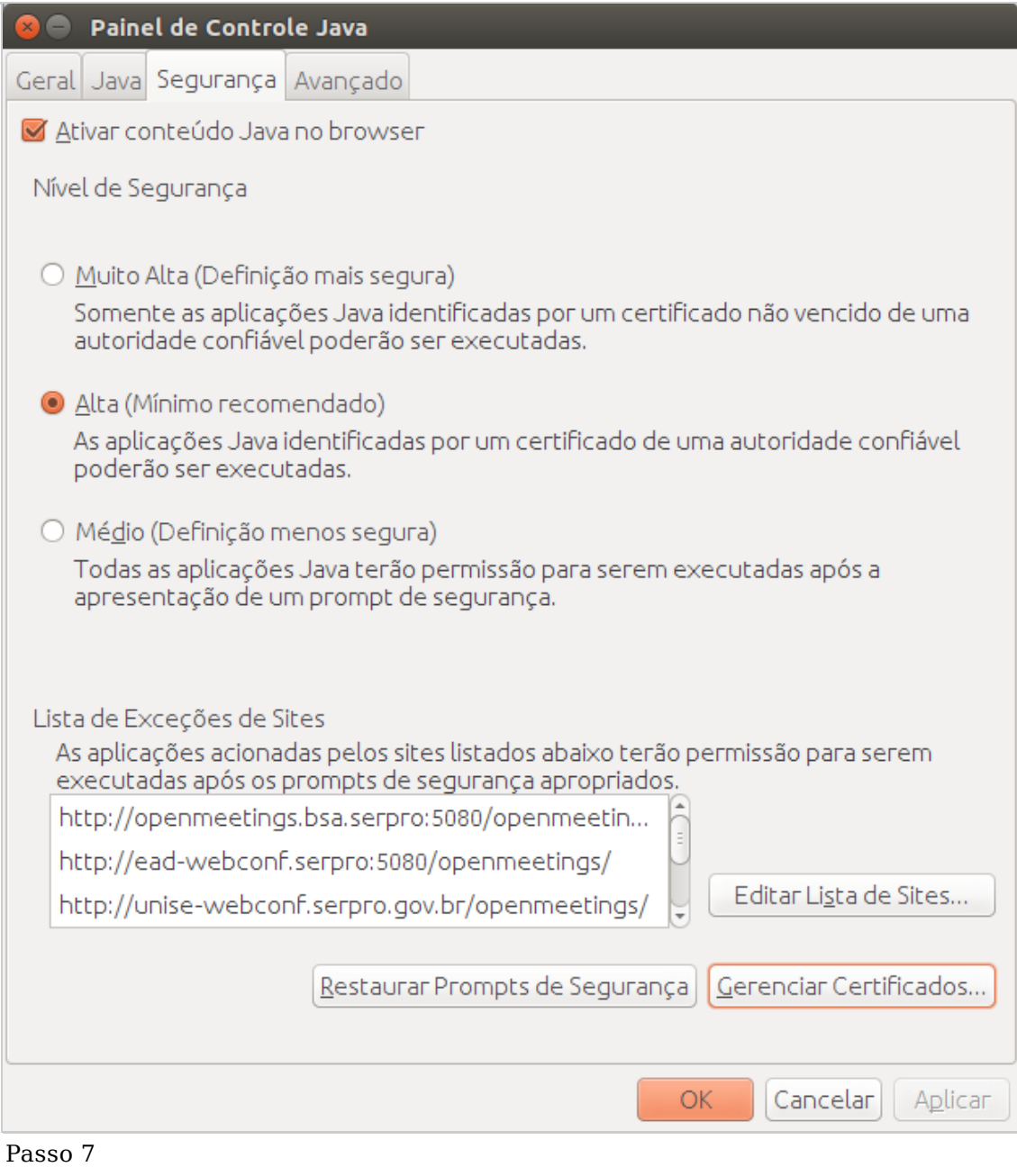

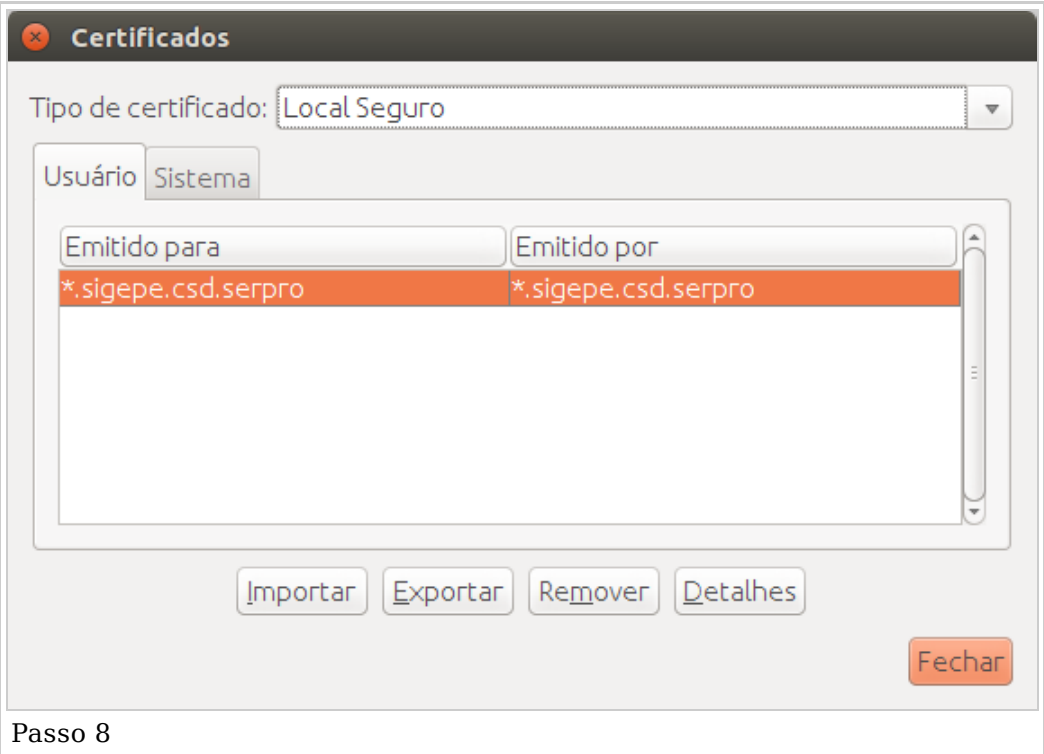

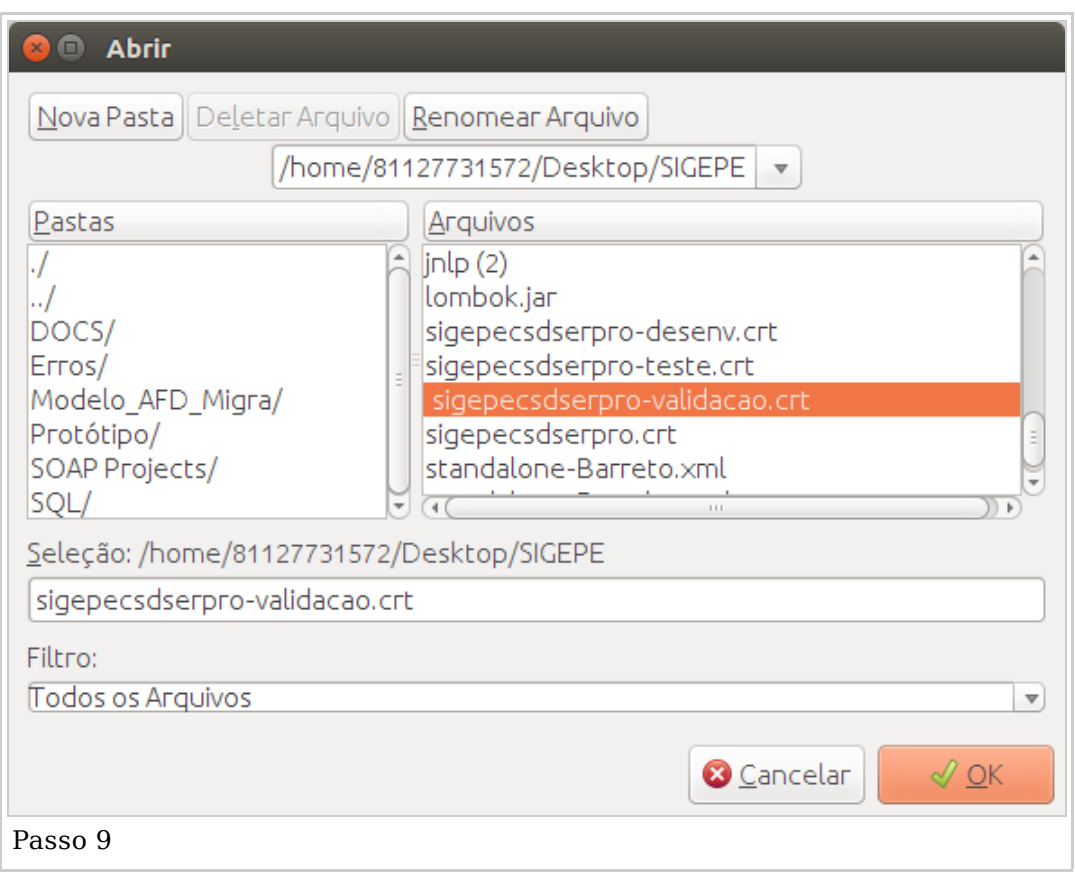